# **AJAM***SONIC* **Upgrade - USER MANUAL**

Congratulations on your purchase of the Ketron AUDYA/AUDYA-4/AUDYA-5 **AJAM***SONIC* Package. Believe it or not, you've actually just purchased a 'new' keyboard/module by getting this upgrade which we hope will fill your homes, place of worship, schools, gigs or wherever you choose to use with years of true elegant music.

After installing this package (or purchasing an AUDYA product with this package installed), you will notice several operational differences right from the start when you power on your unit which we will try to explain in this short manual. (Our 3.5hrs+ detailed DVD manual and tutorial takes you through step by step with all functions of the standard AUDYA and the AUDYA with the **AJAM***SONIC* upgrade installed!

# **1. Getting started.**

a. Turn on your AUDYA product via the power switch. The 'power on' screen comes on showing you the current/latest Operating system (displayed in Fig. 1 below – in this case, the AUDYA 4 Module was used) as shown below. In this illustration, OS 42C was installed. You will need to have the OS 42 or higher associated with the **AJAM***SONIC* package installed if not done already from the factory.

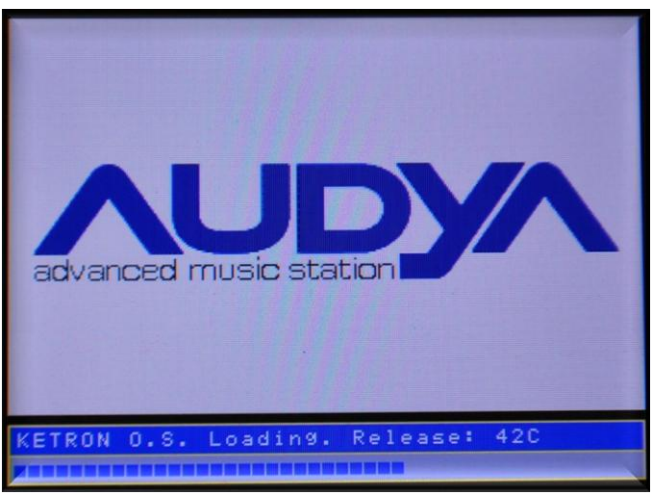

**Figure 1**

b. Next, your AUDYA product will start loading the required 'AUDIO RESOURCES'. What AUDYA is doing here is simply associating your AUDIO DRUMS with the relevant styles that need them. So the more AUDIO drums you use with your USER styles, the longer this process will take. With your new 2000+ new Audio Drums, this process will take a minute or two. Your screen will look like this shown in Fig.2 below … *(If you have OS 42b or earlier, the currently selected style is not yet displayed even after the "Loading Audio Resources" text prematurely pops down! However in OS42c or higher, this 'bug' has been corrected*).

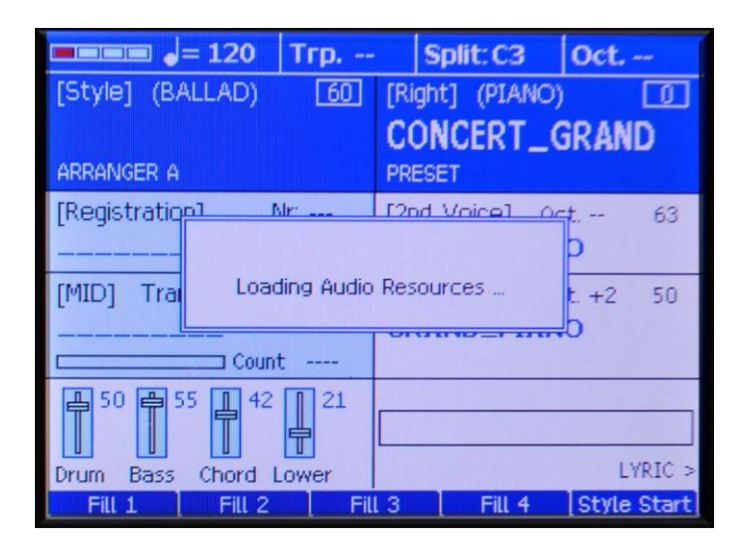

**Figure 2**

**Boot up faster (skip loading AJAMSONIC Sounds):-** We don't recommend this, however you can have your AUDYA boot up a lot faster by bypassing this process all together IFF you do not want to use either the **AJAM***SONIC* new styles nor the factory styles which utilize the new **AJAM***SONIC* Audio Drums during your performance and want to start using your keyboard a few seconds after you turn it on. The catch here is, should you later choose a style that needs AUDIO drums from your USER AUDIO drum folder, AUDYA will take a moment to load the associated drums first before you can play the style, so you will experience a slight 'delay' as you move from style to style requiring User Audio Drums.

To turn off the Automatic association of AUDIO Drums *"Loading Audio Resources …"* initially when the keyboard is turned on, proceed as follows:-

 From the main screen, press the **STYLE MODE** button to access the STYLE MODES screen as shown below in Fig. 03a and then press the USER 2/7 [DRUMS 1/2] button twice to go to page 2 of the DRUMS MODE (*DRUM 2/2 is shown on the bottom left corner of the screen – shown in Fig. 03b*)

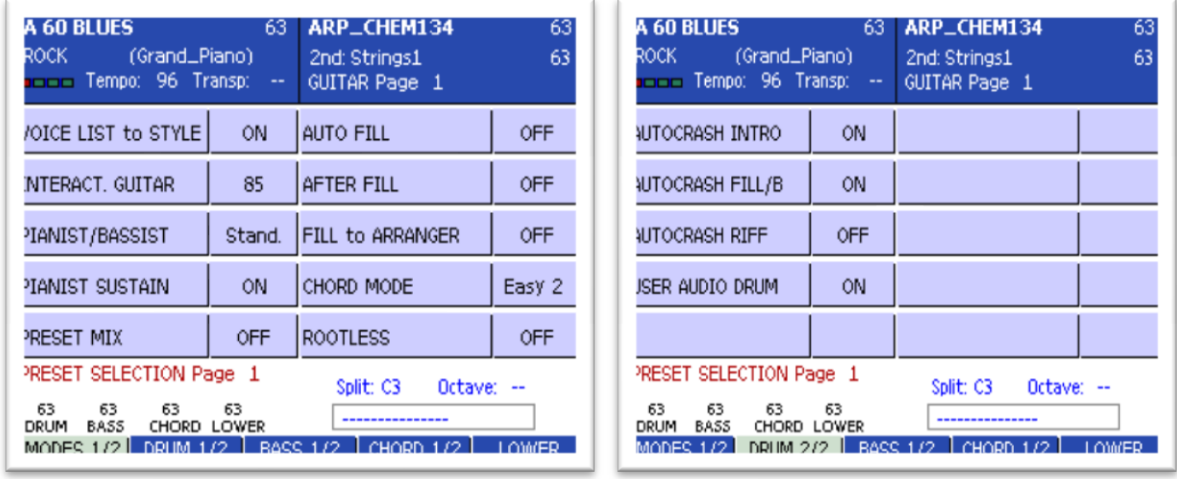

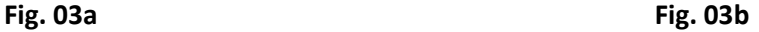

- USER AUDIO DRUMS (F4) is on. You can now press F4 to turn OFF the USER AUDIO DRUMS function. This will prevent AUDYA from associating AUDIO Drums each time it is powered on – however, this association will have to be made when a style requiring such drums is called. We suggest you turn OFF the USER AUDIO DRUMS if:-
	- $\circ$  ... You play mostly MIDI or AUDIO (wave and MP3) files and do not use styles nor do you use the DRUM REMIX function which replaces MIDI drums in midifiles with AUDIO drums from relevant styles that use USER AUDIO DRUMS.
	- o … You play mostly FACTORY styles (those with a big "**A**" in front of them with the

USER STYLE button off) or MIDI based styles (either factory or USER – those with no "**A**" or with the SD or XD or … at the end of their name). This will then save you time when you turn on your AUDYA and prevent un-necessary loading of files.

## **2. LOADING THE NEW SOUNDS**

*a.* After AUDYA has associated all USER AUDIO DRUMS, next, it proceeds to automatically load and associate the new SOUNDS from the Solid State Disk (SSD) or Hard Disk (HD) Drive *"INS. Block Auto load in progress …".* Audya will display a screen as such shown in Fig. 04 below. You can abort this to speed up boot up time by pressing EXIT (or turning off the AUTO LOAD function as described in the RAM/INS section of the manual (RAM – EDIT – A.LOAD=Off). *Note however that if you do this (turn off the AUTOLOAD or abort the loading of these new sounds by pressing EXIT while they are being loaded when you turn on the keyboard), certain Styles, Presets and Program voices (which require/use these new sounds) will sound incomplete!*

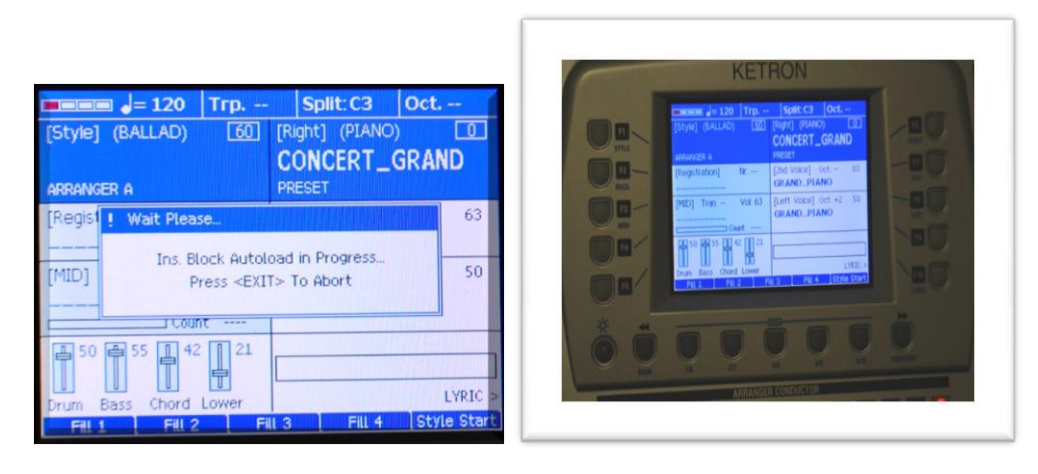

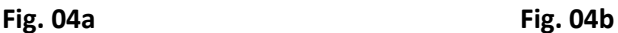

b. As the Sound files are loaded (*first 12 or 32 [depending on memory installed] of them*), AUDYA also has to 'process' these files and associate them with the appropriate Programs, Presets … etc. As such Fig. 04b (OS 4.2b or earlier) shows the 'INS Block Autoload" message is gone, but AUDYA is still at work (no style displayed in the top left corner of screen and disk button still flashes as shown in Fig. 04c below). At this point, don't do anything **UNTIL** the disk button stops flashing and a style is shown in the top left corner of the screen. With OS 4.2b or higher, the INS BLOCK AUTOLOAD message pops down only after loading has been completed (as it should be).

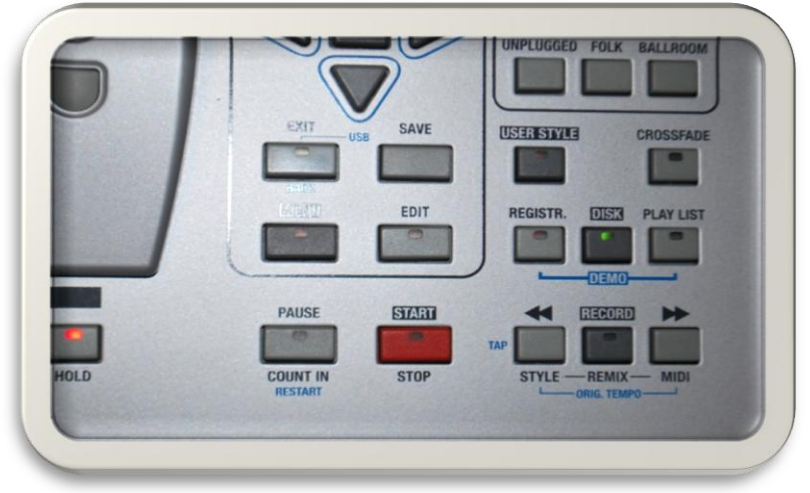

**Fig. 04c**

c. When AUDYA is ready to play (*roughly after about 3.5 minutes of boot up time – from the time you turn it on),* the screen will look similar to this shown in Fig. 04d below with the style name now displayed in the top left corner and now, you can play. Depending

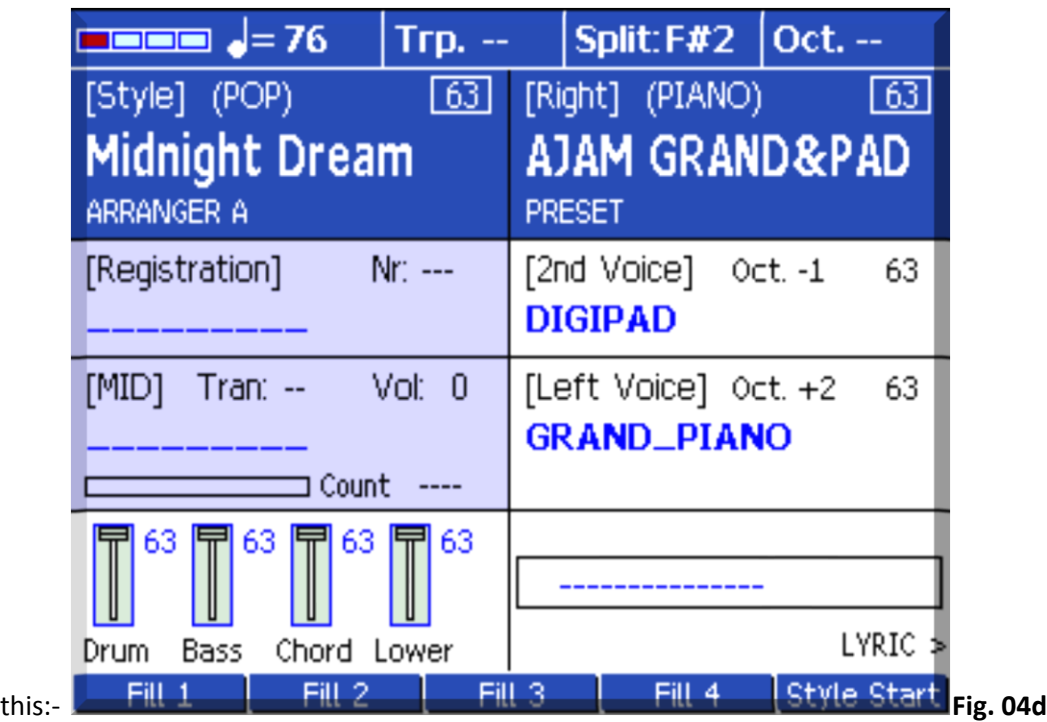

on your version or style and sound selection, your display should look something like

Your **AJAM***SONIC* package upgrade now includes the following additional SOUNDS, STYLES and FEATURES not found in the regular Standard AUDYA series instruments:-

- **160+ Extra Beats**:- These Beats/Styles have a blue dot " ." in front of the style's name and are a mix of new and remixed styles) with Human response and feeling using longer audio loops (i.e. 16 -32 bars long). These can be found either in the FACTORY location (USER STYLE button is off) or USER location (USER STYLE button is on) by pressing the required style group button (e.g. POP, DANCE, LATIN … etc) and selecting the required style using F1-F10 from the screen.
	- o Great new and modern Ethnic, Disco, Dance, Techno, Pop, Folk, authentic Caribbean (Zouk Love, Soca … etc), and African styles (Ndombolo, Makossa, Highlife … etc) developed and performed by Musicians from these respective regions of the world. Special care was taken into considering the US market with flourishing styles of music which includes real Big Band and Swing, Real Country which uses Audio Drums and Guitars recorded by actual Country musicians [e.g. musicians who have played with Don Williams, Dolly Parton … to name but a few], and others who participated in this project, True Gospel, Rich RnB, Soul and – yes, even RAP … etc with human 'acapela' voices within where appropriate.
	- $\circ$  With longer measures in each style (8-32 measures long in many cases), we were able to make the styles 'breath' by reducing the redundancies associated with 'loops'. With the new Interactive Arranger, you simply play and AUDYA adds or subtracts parts of the Arranger section based on how you play. Longer loops also means your style doesn't sound like … a loop, but a piece of music fully blown and produced with professionalism

due to various musical tones at various parts of the style and intuition from … AUDYA. Packages (SSD or HD) also include some of the styles from the Ketron Library (*which have been balanced and re-voiced for use in the AUDYA series*!) These KETRON styles can be found by pressing DISK – USER STYLES – KETRON LIBRARY. Select a style and press ENTER to load and play!)

- o The even more interesting and unique styles are found in the USER style group (Factory re-worked and new).
	- **Press the USER STYLE button.**
	- Go to any of the groups e.g. LATIN by pressing the corresponding LATIN style group button. A screen similar to that in Fig. 05a and Fig. 05b is shown.

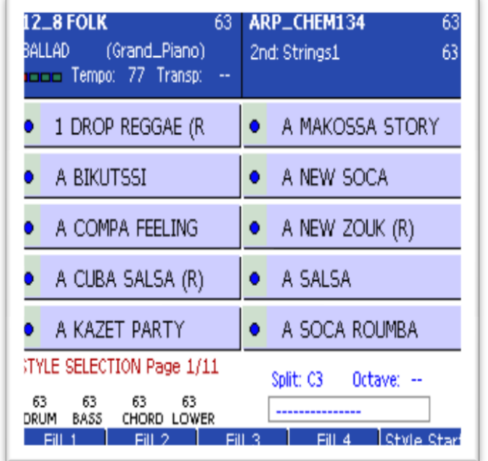

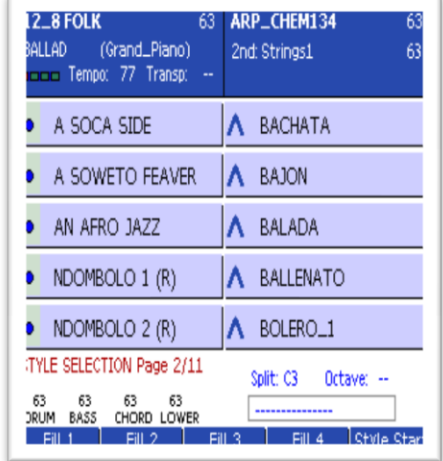

ARP\_CHEM134

16BEAT\_2\_SD

16BEAT\_3\_SD

16BEAT\_4\_SD

16UPBEAT\_SD 6-8\_BALLAD\_SD

Split: C3 Octave: --

 $\log$  Chida Cts

2nd: Strings1

**Fig 05a Fig 05b**

empo: 77 Transp: --

| <b>2_8 FOLK</b><br>63<br>(Grand_Piano)<br>Ballad<br><b>ENERGY Tempo: 77 Transp:</b><br>۰. |                                                                                           | ARP_CHEM134<br>2nd: Strings1 |                                                   | 63<br>63 | 12_8 FOLK<br>(Grand_Piano)<br>Ballad.<br><b>ENERGY Tempo: 77 Transp:</b> |                                  |                                                                         |
|-------------------------------------------------------------------------------------------|-------------------------------------------------------------------------------------------|------------------------------|---------------------------------------------------|----------|--------------------------------------------------------------------------|----------------------------------|-------------------------------------------------------------------------|
|                                                                                           | A 12_8 FLIP FLOP                                                                          |                              | A LIVE BIGBAND                                    |          |                                                                          |                                  | 8_BEAT_BALLAD 3                                                         |
|                                                                                           | A 5_4 JAZZ                                                                                |                              | A SMALL BIGBAND                                   |          |                                                                          |                                  | A FOLK BALLAD                                                           |
|                                                                                           | A BEBOP                                                                                   |                              | AN ORGAN HIT (R)                                  |          |                                                                          |                                  | AT THE MOVIES                                                           |
|                                                                                           | A BIG BIGBAND                                                                             |                              | BIGBAND_1                                         |          |                                                                          |                                  | AN OLDTIME BEAT                                                         |
|                                                                                           | A GENTLE BIGBAND                                                                          |                              | BIGBAND_2                                         |          |                                                                          |                                  | 16BEAT_1_SD                                                             |
| 63                                                                                        | TYLE SELECTION Page 1/5<br>63<br>63<br>63<br>CHORD LOWER<br><b>BASS</b><br>JRUM<br>Fill 2 | Fill 3                       | Octave: --<br>Split: C3<br>CtVie Ctar<br>$Fill$ 4 |          |                                                                          | 63<br>63<br><b>BASS</b><br>DRUM. | <b>ITYLE SELECTION Page 1/9</b><br>63<br>63<br>LOWER<br>CHORD<br>Fill 2 |

**Fig 05c Fig. 05d**

All the styles are those which have a blue "." Before them displayed F1 through F10.

 Select (using F1 – F10) the style you're interested in and play. Remember – more styles may reside in the  $2^{nd}$  and other pages so press the STYLE group button once more or the right "**>**" data button to advance to the next page of styles.

- **Compressor:-.** Finally, per our customers request, with the new compressor settings, you now have AUDYA sounding 'tight' with some studio feeling, especially on the new STUDIO AUDIO DRUMS. Feel the punch of the tighter kick drum, the noticeable snare or the precision of the high hat!
	- o This is noticeable with all the New, Factory (in User) and User styles. Select and play.
	- o New Studio and Live drums now have more presence as you play your styles.
	- o Bass and bass drum also has more distinction and 'Punch'.
- **120 New Sounds/Voices/Samples:-** Some of these are automatically loaded when powered on, and can be found in the PRESETS and PROGRAM Section – for Synth, Guitars, Sax/Brass/Woodwinds with new VCE-2 and RAM/INS (raw samples with no effects) – new human voices in Choir group. With the optional 128 RAM expansion, even more can be loaded at once from the SSD or HD. Play a voice, let Audya add characterization automatically suited for that voice, like human breath, guitar slides, run ups/downs, key off sampling notes, eliminate attack on legato notes where applicable … etc. These voices start with "AJAM" or "LIVE" when displayed on the screen in PROGRAM or PRESET voice groups. Control vibrato by pressing harder on keys when 'Aftertouch' lights up automatically or press harder for bends or press 2 notes and hear a 2<sup>nd</sup> instrument play harmony (DUET) or... simply play.

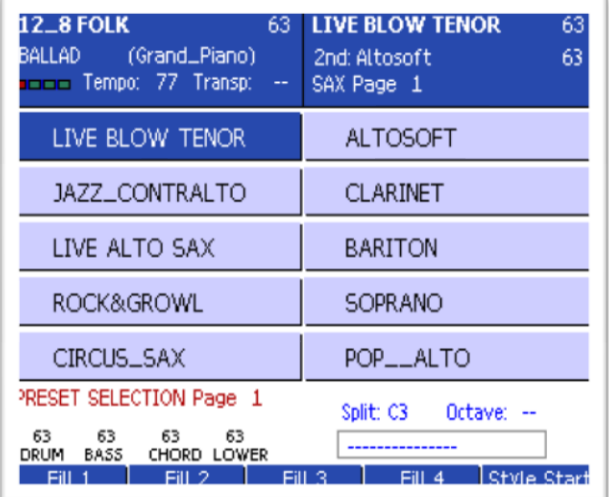

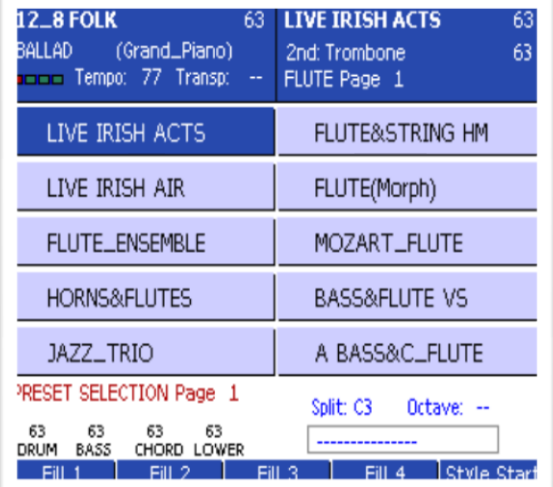

**Fig. 07a Fig. 07b**

- o To **PLAY** these new voices, simply go to the PRESET or PROGRAM location that has them (voices start with 'AJAM', 'LIVE', or 'REAL' – to distinguish them from the FACTORY.
- o To **LOAD** some more sounds (which where not automatically loaded when the machine was powered on), press the **DISK** button – go to **the INSTRUMENT FOLDER** –

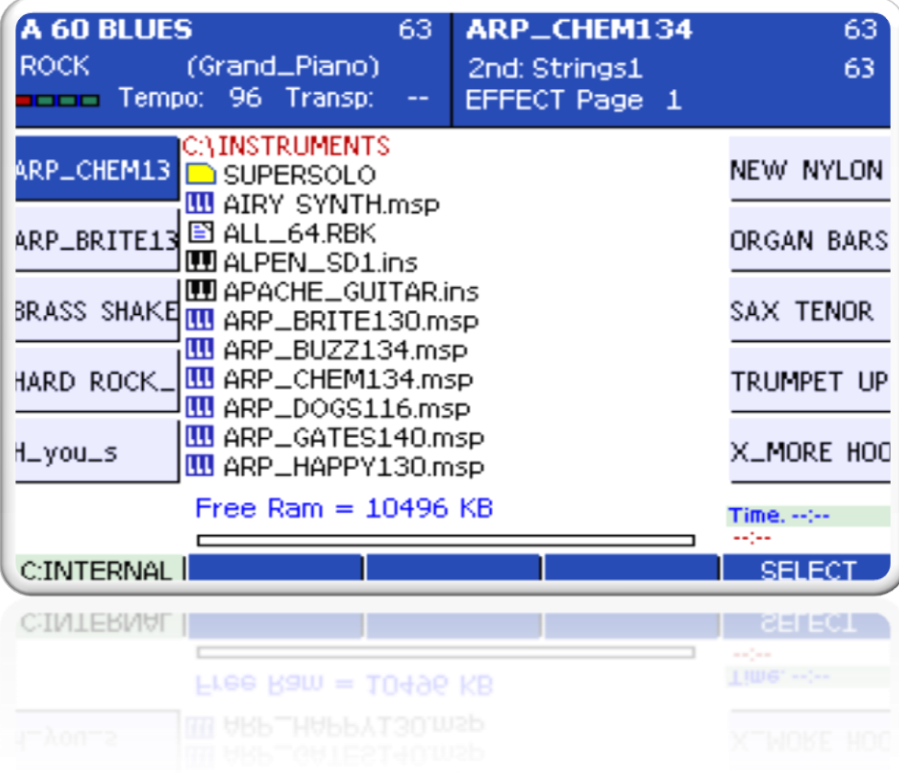

- $\circ$  Select the sound (ends in \*.MSP and has a blue partial keyboard image before it ... e.g. **|!|!|**AIRY SYNTH.msp above) which you want to load by highlighting and press **ENTER** to load it. This sound and it's corresponding samples will be loaded into the next available INS (instrument) slot and can be played or used in the styles immediately loading is completed. By pressing EXIT to exit from the disk mode and pressing **INS** to access the Instruments currently loaded, one can now play the newly loaded sound(s).
- o **NB:-** Due to the large quantity of samples previously loaded, you may not be able to load new large samples until you clear the memory first.
- **New 'HUMAN' CHOIR voices**:- recorded from choirs (Ahh, You, Who, Whow, Achapella ... etc) and some of these are also used to 'accent' relative styles, such as the new Gospel or Blues styles … etc.
	- $\circ$  These voices reside in the CHOIR section. More reside in the SSD/HD and can be loaded and used as LEAD voices (as shown above in LOADING new voices). The AJAMSONIC package takes up a considerable amount of memory so you may not be able to load all

voices at a given time, unless you clear the memory and load each voice separately. *Work is being done to continuously expand the memory size!*

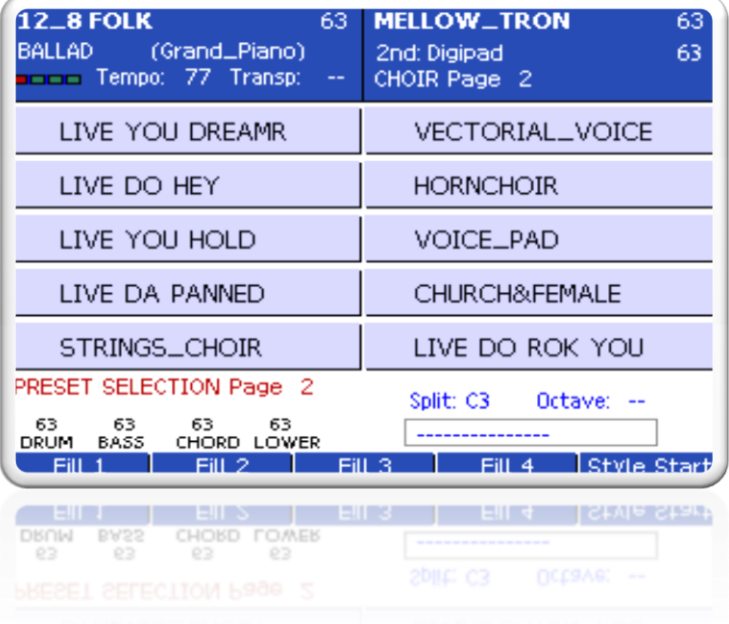

#### **Figure 8a**

 **New Arpeggios:-** Originally only available on high-end Synthesizer Workstations, AUDYA now brings you new Arps which you can now play using distinctive lead voices – great for Modern Dance/Techno beats. These voices (believe it or not) can also be used by the Arranger bringing a sense of randomization to your music. They can be loaded from the DISK – INSTRUMENTS and start with ARP\*.MSP (e.g. ARP\_**CHEM**134.MSP) – where 130 is the suggested BMP of the style you want to associate this MSP with/to. Audya automatically loads a few of these on power up to use with some of the new Dance styles.

#### KETRON AUDYA AJAMSONIC PACKAGE

**The Company** 

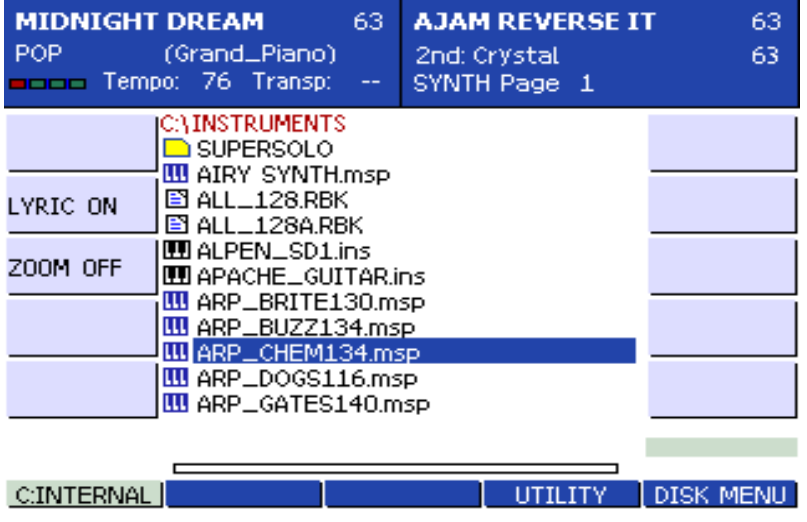

# **TABLE OF NEW VOICES (***86***) – (Voices that are loaded automatically when powered on). The other 55 voices in the SSD/HD Drive can be loaded**

**manually (# depends on available memory).**

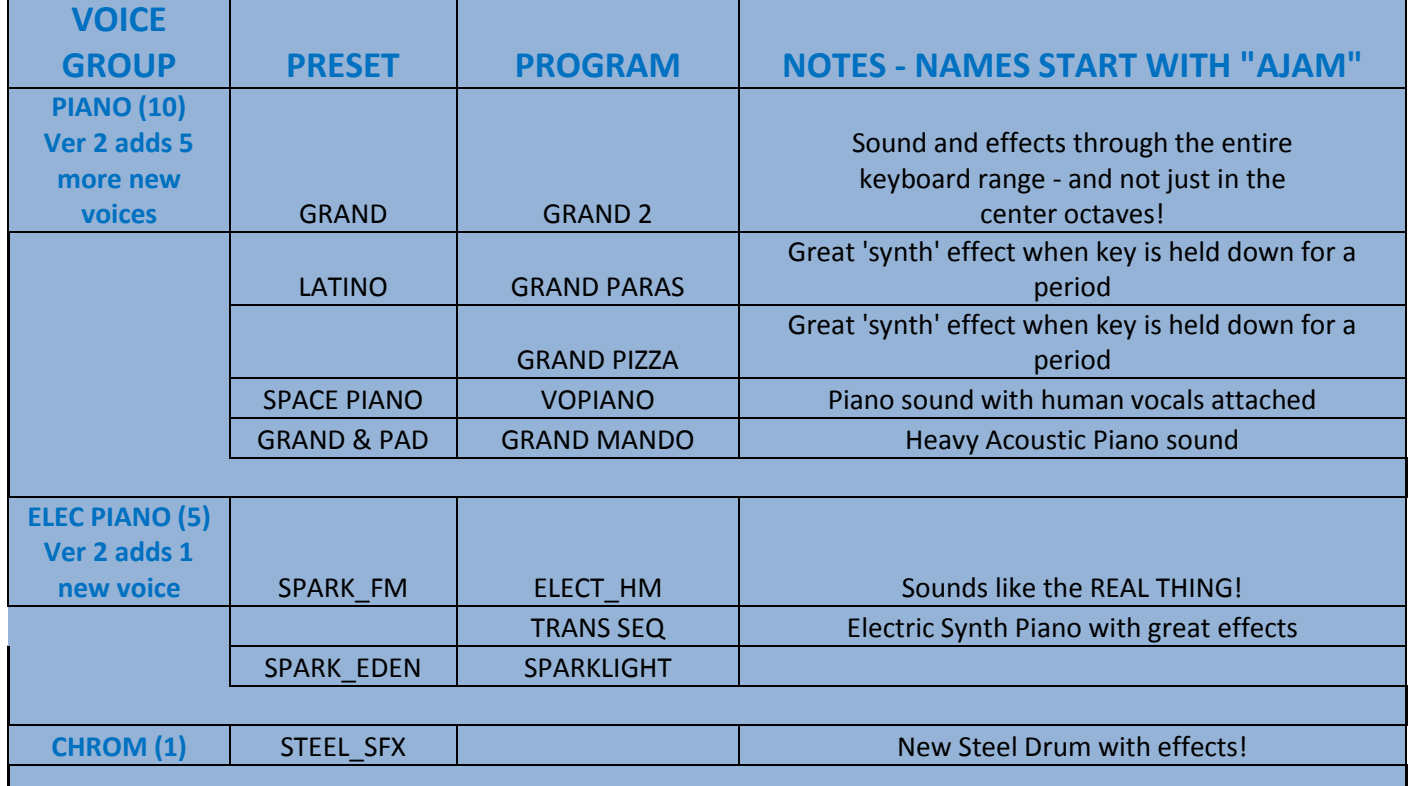

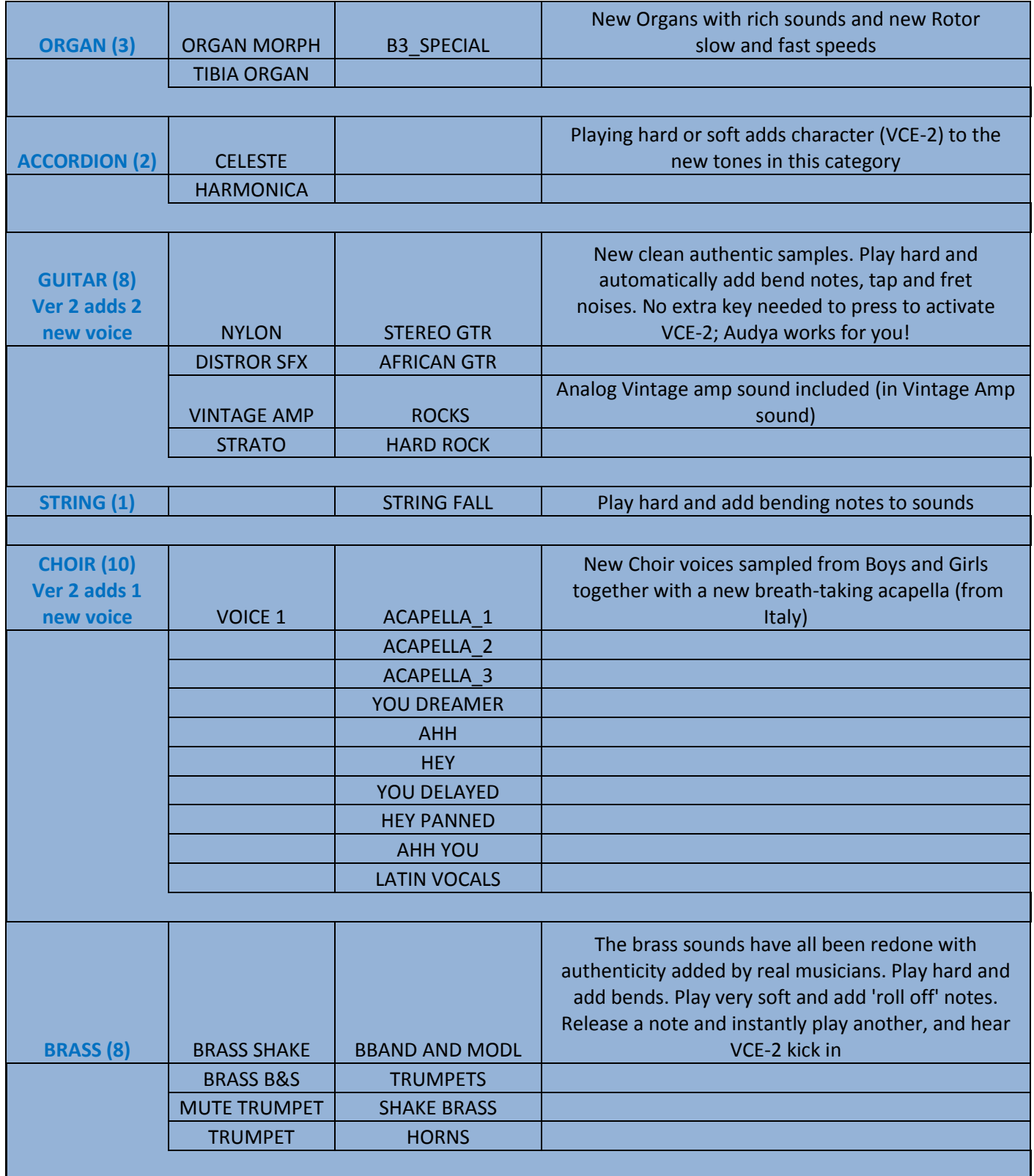

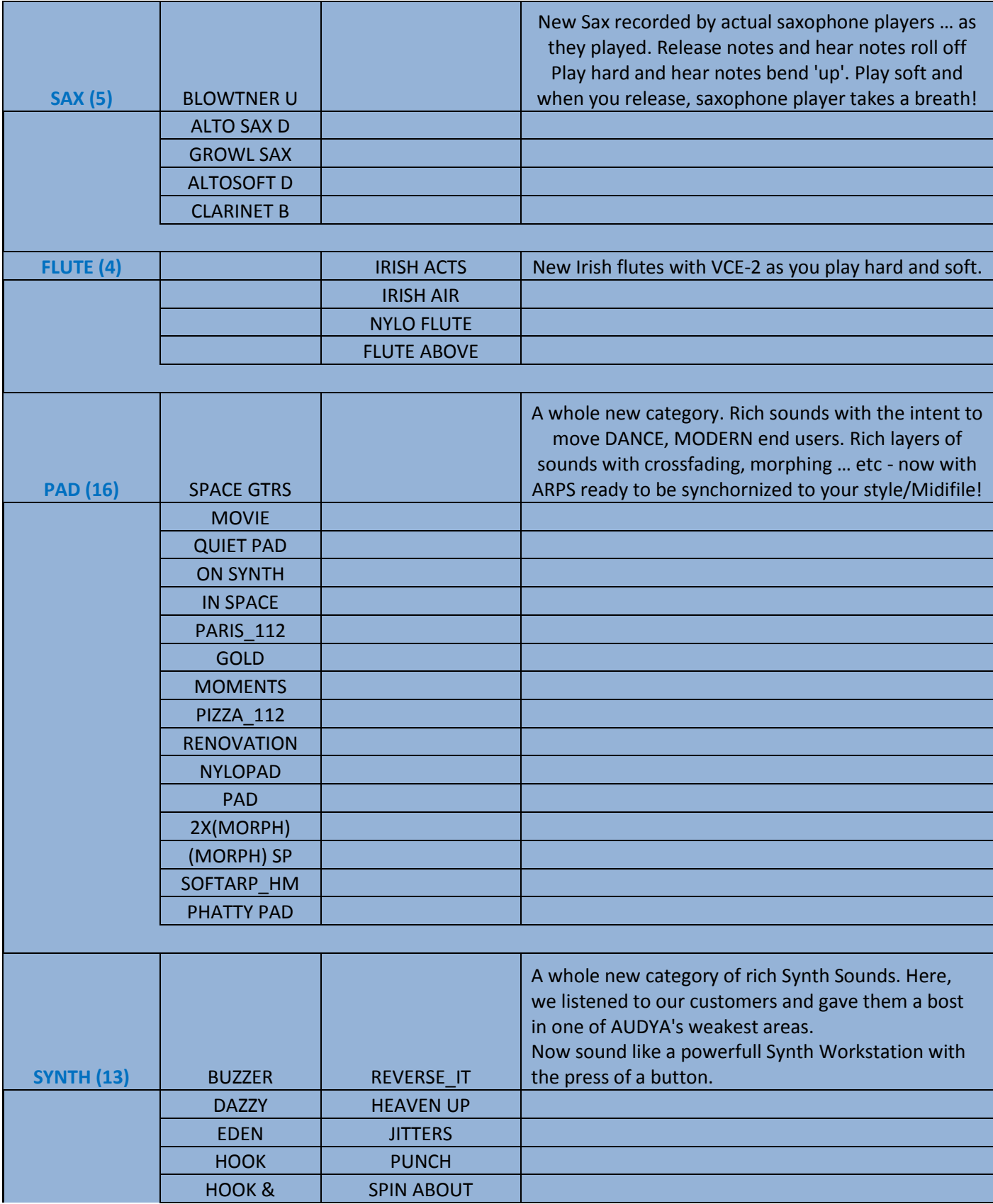

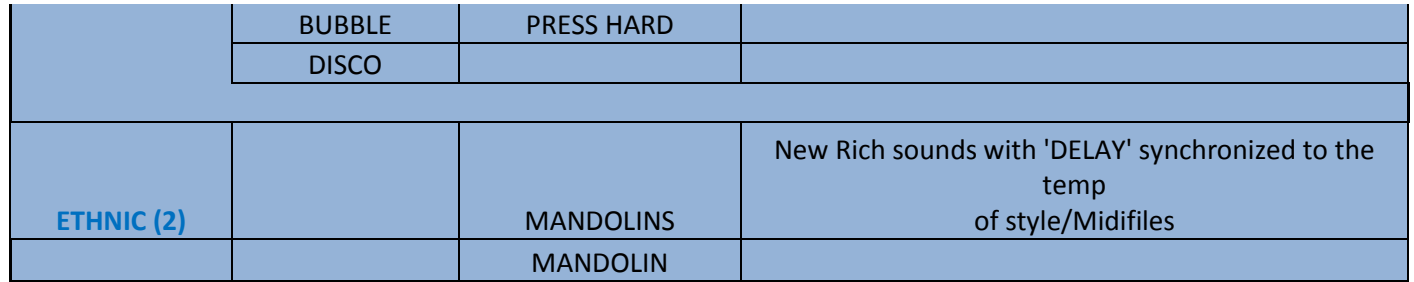

- **Corrected Original timing on some AUDIO Drums:-** Now experience no Audio 'skips', spaces or freezes in the HD as you switch from Arranger to Arranger or call up a style on the fly. In some cases the AUDIO Drum loops have been re-truncated to ensure smooth transition between audio files being streamed when using the arranger. We listened to the request of our customers and made sure that all the Factory styles and users styles now sound 'proper' with no 'hiccups'.
- **Added Over 2000+ new Audio Drum Loops:-** These are used with current Factory (corrected) and the new styles. These audio drums (about *1280 Studio Live drums*) include performances done by musicians both in Live Play situations and Live Studio settings! You will '*feel'* the drums and not be driven away by them the minute you sit down and play with any of the new styles. Some of the factory styles have also been re-tweaked to incorporate these new exciting Audio Drums.
	- o **To access these drums manually:-**
		- For any selected style, press STYLE VIEW to access the Arranger view page.
		- **Press F1 (DRUMS) repeatedly until it displays User AUDIO DRUMS**
		- You can now use the Data wheel or ^ and v data buttons to scroll through the various AUDIO DRUMS (as shown below).

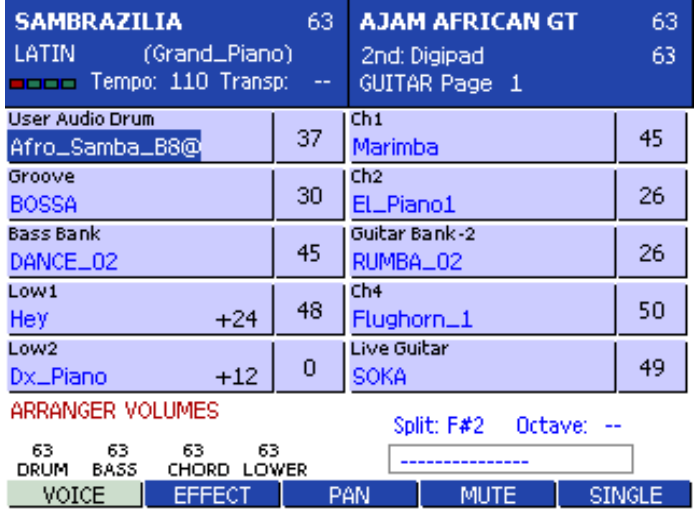

You can also simply press DISK – USER AUDIO DRUMS to see all the AUDIO Drums included.

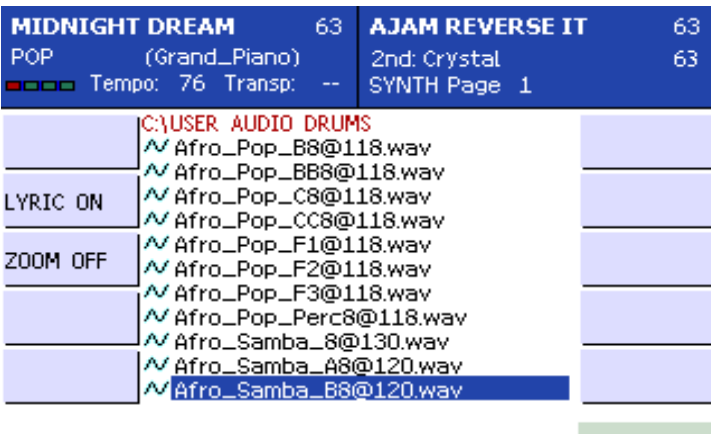

o **To better understand how to use these Audio Drums:-**

#### C:INTERNAL D:REMOV. UTILITY | DISK MENU

- Using (as an example of an Audio Drum highlighted above "Afro\_Samba" shown when you press DISK – USER AUDIO DRUMS ->
	- Afro\_Samba = The name of the AUDIO DRUM
	- B8 = Suggested for use in ARRANGER "B" and it's 8 measures long
	- @120 = Suggested tempo for use in style. You may increase or decrease by about 30% of this value and still maintain the integrity of the AUDIO Drum.

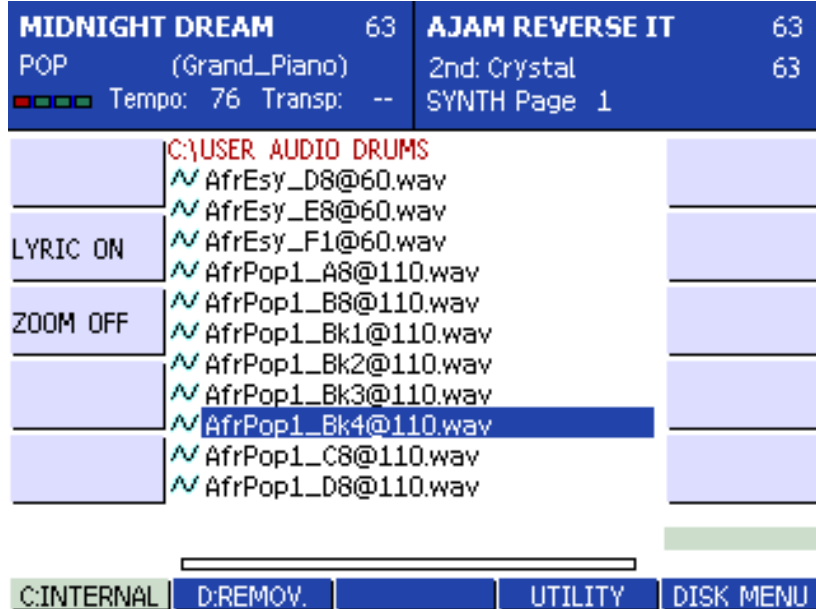

- In this example "AfrPop1"
	- AfrPop1  $(H1 as)$  there are many Afro Pop styles, 2, 3 .. etc)
	- Bk4 = Suggested for use in Break 4. All Breaks/Fills are 1 measure long

 @110 = Suggested tempo for use in style. You may increase or decrease by about 30% of this value and still maintain the integrity of the AUDIO Drum.

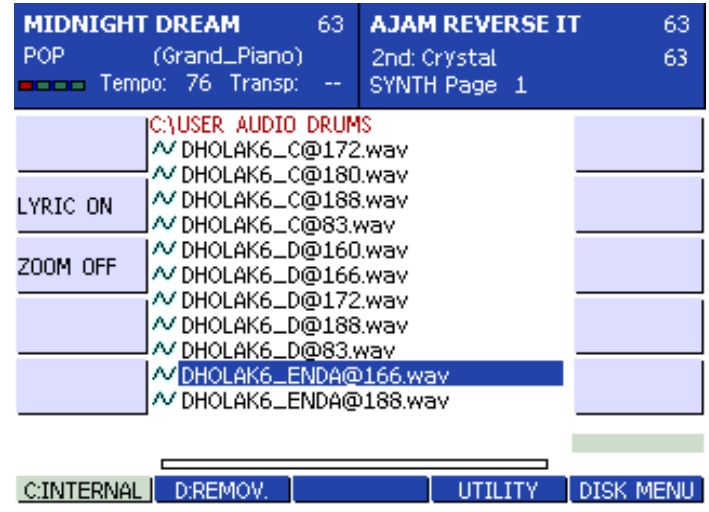

■ In this example of an Audio Drum selected below ...

… we suggest you use this for Ending 1 at a tempo of 166 or there about.

- **New LIVE Guitars:-** which can be used with any style. These Guitars take your music to a whole new level never before expressed on an AUDYA!
- **New GUITAR MODE:-** Use your Left hand/chords or Right hand (when Pianist/Bassist is activated) to manually strum AUDIO GUITAR parts. Simply play a chord by pressing HARD and then while holding the chord down, use any finger on the left (or right in Bassist Mode) to 'strum' AUDIO GUITAR live.

The Audio guitar follows your strum style manually.

- **New Chord Recognition Mode:-** Incorporated into FING-2. Play a Major chord with a SINGLE FINGER *only* and the Style plays the complete chord, but any style with a Choir vocal patch plays just the root of the Chord (used to introduce variation as you play within the same ARRANGMENT (e.g. In Arranger "A") as an example).
- **BALANCED all styles [Factory copy, Remixed and new AJAMSONIC styles] in USER FOLDER**. Now, style volumes remain constant as you change from style to style. Great when performing live – sound man can 'rest' and not have to fidget with levels each time you switch from a style/song to another, even when switching between the various Arranger parts of the same styles. The copy of the Factory styles (which reside in the USER folder) have also been balanced. The original factory styles have not been modified.
- **BALANCED all Voices:-** so now, don't be scared to switch from say a Sax to the Distorted guitar all volumes are relatively even on all instruments. Some (e.g. Distortion Guitar) are intentionally louder to create better real life scenarios and effects!
- **New TONE MATCHING FEATURE:-** A TONE MATCHING feature has been incorporated into instruments such as the new Distorted and Rock Guitars, so the warm feeling of the amplifiers used to create these sounds is now present in the voice as well (by recording the signals from

both the guitar itself and a microphone placed close to the amplifier to capture what your audience actually 'hears', AUDYA carefully manages both signals – depending on notes pressed and intermittence between notes pressed). Listen to the new Vintage and Rock Lead guitars to appreciate what TONE MATCH does!

- **Re-Adjusted sensitivity on VCE 2** and now Voice Character Emulation is used with many more preset and Program voices. Listen to the new Preset Alto Sax or Tenor Sax as you press harder, softer, hold down a note for over 2 seconds or release notes after being held down for say 1 second or play a note and attempt to play another while the first note is still 'on' … etc
- **Voice Character Emulation –** *2***:-** Experience the world of realism when your trumpet comes to live with trills or your sax with the sounds of the valves and breathe of the player, or new Guitar sounds (e.g. Nylon, African Strato, Rock Lead … etc) with real fret or slides or body-tap or … sounds. Test this with all the new "AJAM", "LIVE" and "NEW" voices as you play – press harder, slide up or down on keys or play legato or … etc. Without having a dedicated button/control, you focus on playing and let AUDYA automatically do the rest. If you don't want any characterization added to a voice, simply play normally. The more you express yourself, the more AUDYA expresses what you've just expressed … musically!

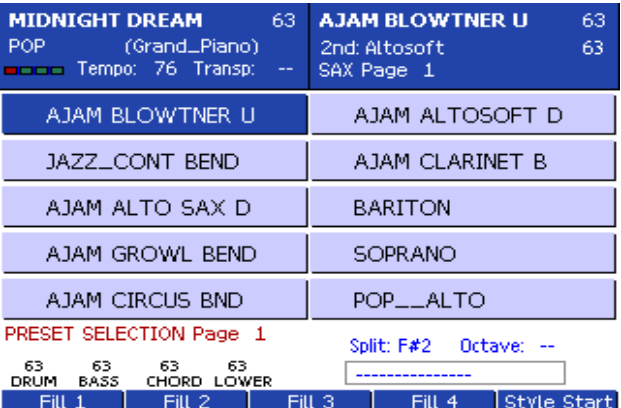

- **New start up features** and balanced DSP for warmer natural sounds and also includes new Compressor settings.
- **New Vocalizer Settings:-** Now you can use your vocalizer with these new settings which are very practical indeed ... and basically no distortion on harmonized voices, thanks to the new algorithms included with this package! Press and hold down the VOCALIZER button for 3 seconds to access this menu.

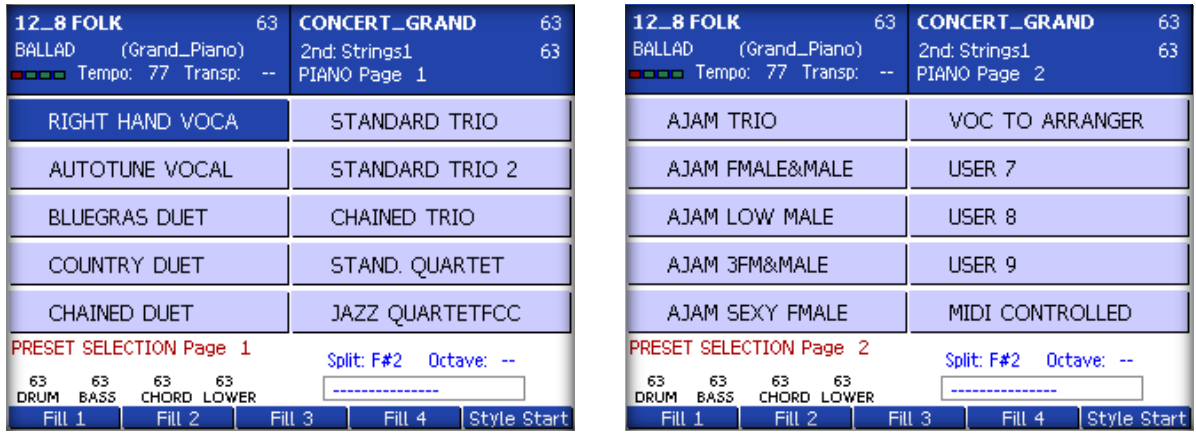

 **New MICROPHONE Settings:-** Feedback has been suppressed to the minimum and we've incorporated great Presets you can easily use on the fly or tweak as you go – at least, you have a fundamental foundation to work with … thanks to the new algorithms included with this package! Simply press and hold down the MICRO button for 3 seconds to access these 2 pages …

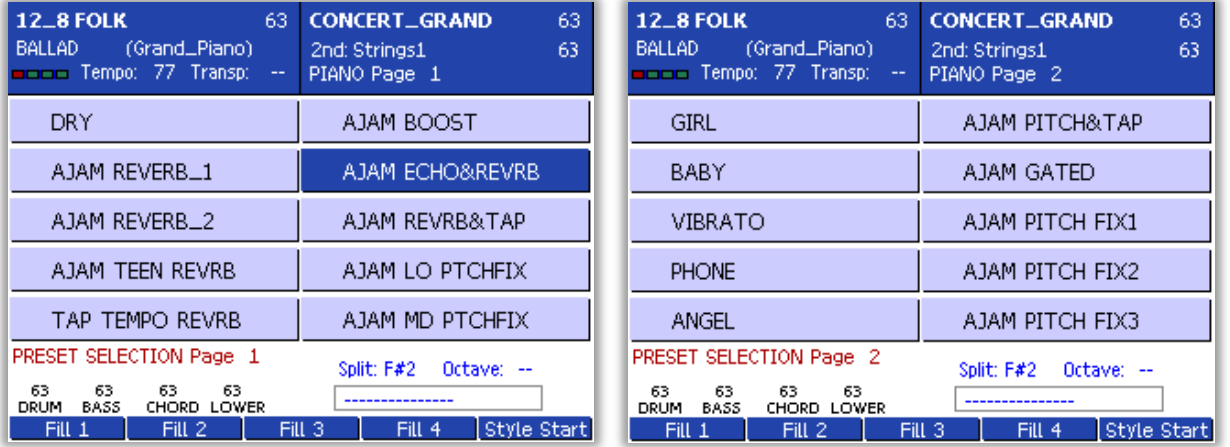

 **New Favorite Style Voices:-** - Pick a style. AUDYA will automatically pick four One Touch relative voices best suited for this style. These voices change automatically as you go from Style variation to variation. This keeps out all the guess work or eliminates you having to SEARCH for the appropriate voice for each style you play. You also automatically experience some of the new and revised voices which are also in the PREMIUM or DELUXE packages, used in the styles themselves! In the example below, once you select the style A 60 BLUES, it automatically assigns the voices Bass&Clean to Arranger A, Ethel&Tico to Arranger B, Classic Choir to Arranger C and Tyroler to Arranger D. As you perform and switch between Arranger, these voices are automatically recalled. To de-activate this feature, simply (in this screen) press – STYLE MODE and press the USER 1/10 [MODE] to got to the  $2^{nd}$  MODE page – now use F10 to turn off GLOBAL ENABLED or just for this style, turn F5 (STYLE ENABLED) off. You will also notice now that the STYLE BALANCE value *changes* automatically as you go from style to style (due to the automatic style balance enabled to make sure all styles play at a consistent volume). To de-activate this, simply press F9 (STYLE BALANCE) and hold down for 2 seconds.

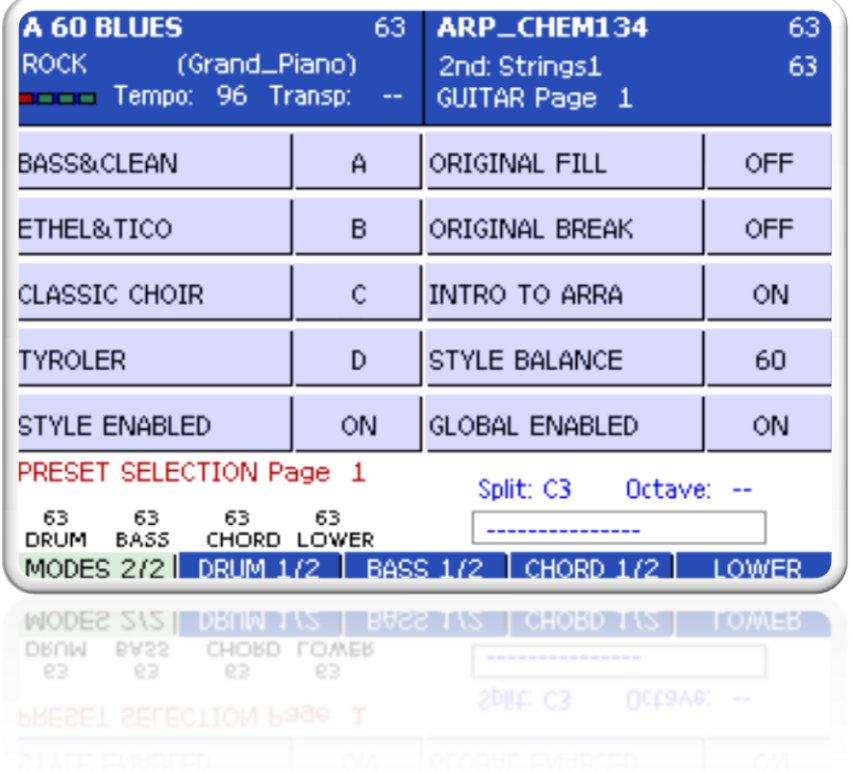

#### **Figure 9**

- **New individual Voice Lists linked to styles:-** If the "new Favorite STYLE VOICES" feature mentioned above (which associates four voices to each new style) isn't enough, what about associating twenty? Pick a *new* style - Audya picks the best 20 voices for this style of music automatically. You can instantly select these voices from the screen without searching all over the place, by simply pressing one button. Of course, these can be edited by you eventually if needed (*as explained in the 3+hrs DVD Manual and Tutorial with hints and tips ~ grab a snack and a drink as you watch*). This feature will soon be expanded to ALL current AUDYA styles in a free upgrade – version 3.
- **New Effects:-** synchronized to styles and midi tempo/clock such as Echo, Delay … etc.
- **Bonus Songs (Mp3, and Midifile/Karaoke):-** For those who want some music during a performance break or songs to perform with, this huge collection (how about *over 8000 songs from all Gendres including music from the 40's – 80's, Country, Disco, Latin, Kids songs, Old School, Party, Polka, Standards, Rock, Soul, Pop, Dance, Reggae, Soca, Ndombolo, Highlife, Mapuka … etc*) provides you with a huge library of songs to play, sing along with or relax to. Some include lyrics which are automatically displayed on the screen. Use AUDYA's Lead VOICE MUTE to mute the lead voice while you sing/perform over the original track, or transpose the track to your key without changing the pitch, or change the tempo of the track without changing it's pitch or …. The combinations are endless. Either way, AUDYA follows you (not the other way round as is the case with most Arranger and Workstation Keyboards).
- o **To play a MP3/Song:**
	- **Press the MP3 button found in the player section.**
	- Go to the "AJAMSONIC" folder and press ENTER to display it's contents.
	- Go to the folder of your choice songs are arranged into categories depending on erra.
	- Select a song you want to play by highlighting it then press ENTER (make sure the MP3 volume is up!)
- o **To play a Midifile/Song:**
	- **Press the MIDI button found in the player section.**
	- Go to the "AJAMSONIC" folder and press ENTER to display it's contents.
	- Go to the folder of your choice songs are arranged into categories depending on erra.
	- Select a song you want to play by highlighting it then press ENTER (make sure the MIDI volume is up!)
- **Bonus Styles.** Includes over 100 styles from the Ketron Style library which have been reprogrammed and balanced for the AUDYA Series. These reside in the USER STYLE - UNPLUGGED style group.

# **TABLE OF 121 NEW STYLES/BEATS FROM VERSION 1.**

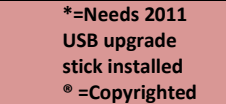

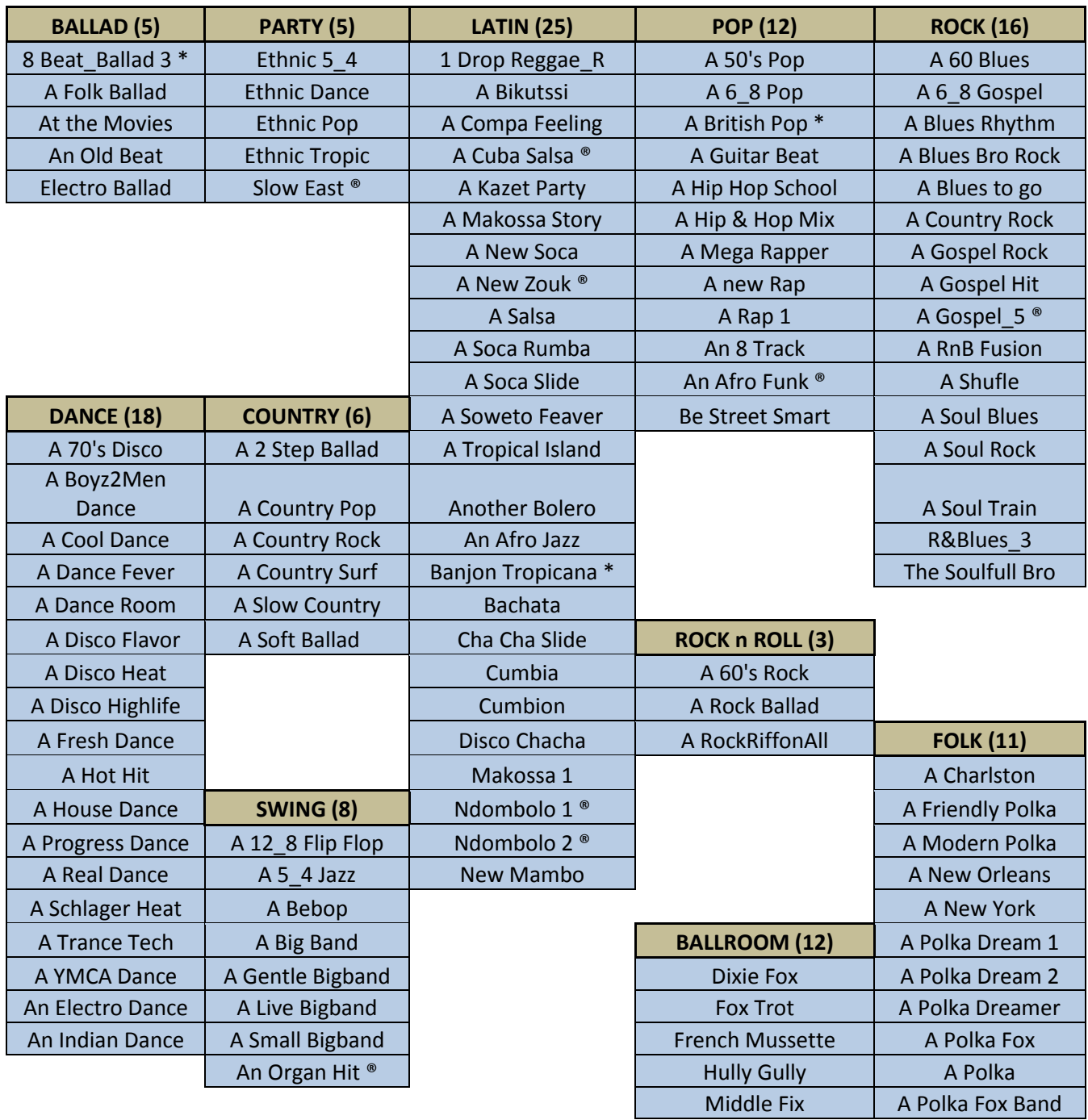

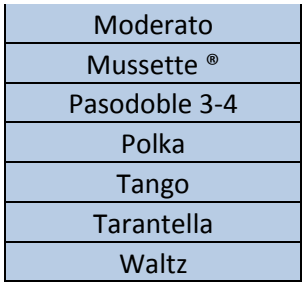

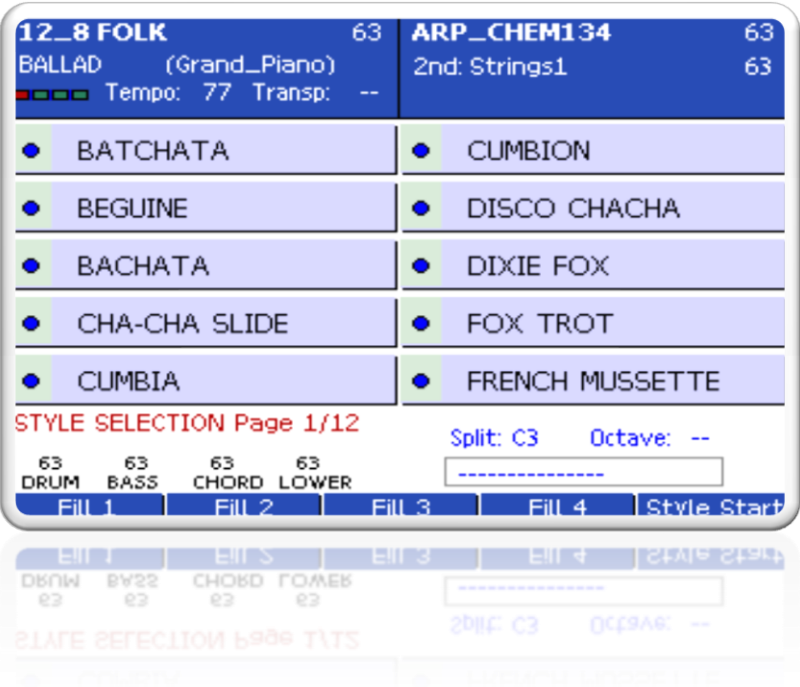

#### **Figure 12**

 **New 6 months extended warrantee (\*\*).** Giving our customers peace of mind was a factor we seriously took into consideration as well. If given the opportunity to install this package for you, we will look through the entire instrument and make sure your AUDYA product is well serviced and is armed right to face tomorrow's music challenges.

# **PS: INSTALLATION OF FUTURE UPGRADES FROM KETRON:-**

If you have OS 4.0 or higher installed in your AUDYA unit, you do not need to perform the operation described below whenever you install a new KETRON OS update.

However, if you currently have an OS prior to 4.0 (2.0a, 2.0b ….4.0), you will need to re-initialize the INIT Folder found in the SYSTEM folder of the Hard Drive once you install a new OS (4.2 or higher), otherwise you won't have access to your AJAMSONIC Preset and Program voices along with other settings for Guitar Mode … etc. The AJAMSONIC INIT back up folder is found in the Hard Drive (SYSTEM – AJAMSONIC – INIT). The contents of this folder (*after* you have performed any update to this machine) need to be copied into the (SYSTEM – INIT folder, and overwrite when asked) the existing files in question. To accomplish this:-

- Update your AUDYA as advised.
- Connect your AUDYA to your computer.
- Go to your AUDYA's HD SYSTEM AJAMSONIC folder and highlight the INIT folder and right click on **COPY**.
- Go to your AUDYA's HD SYSTEM folder and right-click on **PASTE** to past the contents of the AJAMSONIC-INIT folder into the SYSTEM-INIT folder. Click on OK/YES to overwrite when prompted.
- Unplug the USB cable from AUDYA and once SYSTEM RESTORE is complete, restart the AUDYA.

# **AJAM***SONIC* **VERSION 2 (already included)**

# **BRILLIANCE, PERFECTION AND OPTIMIZATION TO AN EXISTING GREAT PACKAGE. AUDYA HAS NEVER SOUNDED BETTER, NOR BEEN EASIER TO PLAY!**

- **New Micro settings which virtually eliminate feedback while enhancing your voice.**
- **Adds over 15 new Vocal algorithms with pitch correction for your voice, better use of compressor, limiter and gates.** 
	- o **Sing and instantly add effects such as Echo and reverb which are synchronized to the tempo of the current style or midifile.**
	- o **Add AUTOTUNE and control with the right or left hand.**
	- o **Vocal harmony (2-4 part) at the touch of a button.**
	- o **Automatically change harmony types as you switch between style variations … and much more!**
- **Adds more brilliant new voices and styles plus 80 more new AUDIO DRUMS. Some of the new sounds are used within the previous and new styles too.**
- **Adds 80 more automatic voice selections to USER STYLES – Select a style, AUDYA selects appropriate 4 lead voices for you instantly!**
- **Adds fully Automated features to VCE-2 (simply play – let Audya follow you).**
- **Adds Break and Fill in Automation (like having different Fills and Different Breaks for use at the beginning or within a measure. Press a FILL or a break at the start of a measure or press the same FILL or Break within the measure – you get different Fills and breaks – optimized for AUDIO DRUMS.**
- **Most importantly, ANY user can now install the complete AJAM***SONIC* **upgrade (versions 1 and 2) by simply replacing your current Hard Drive and installing new Memory (***where applicable***). The only advantage you have for us (dealer or distributor) to install for you is the 1 year extended warrantee (check with your local establishment)!**
- Keep your unit upgraded with the latest and greatest! **PS:** *You must have installed the 2010 USB Pen Drive FIRST for these to work!*

# **ADDITIONAL 10 VOICES**

# **PIANO (PROGRAM)**

- **GRAND PARAS**
- **GRAND PIZZA**

## **PIANO (PRESET)**

- **LATINO**
- **GRAND MANDO**
- **SPACE PIANO**

## **ELECTRIC PIANO (PROGRAM)**

**TRANS SEQ**

## **GUITARS (PRESET)**

- **VINTAG AMP (includes sound as through an actual vintage Amp!)**
- **ROCKS (Great Rock lead Guitar with release notes and multi-stereo samples)**

#### **CHOIR (PROGRAM)**

**LATIN VOCAL (Rich Latin vocals with doubling/octave effect)**

## **STRINGS (PROGRAM)**

- **SLOW&FAST (Rich STRINGS – great for movie music creations. Soft attack when played gently. High attack and aggressive when played hard).**
- **MOVIES (Rich STRINGS – great for movie music creations. Play hard and add HORNS for a great finish).**
- **•** MOVIES ARP (Rich STRINGS great for movie music creations. Play and hold down notes and **hear an ARP in background).**

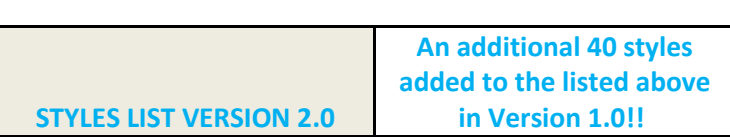

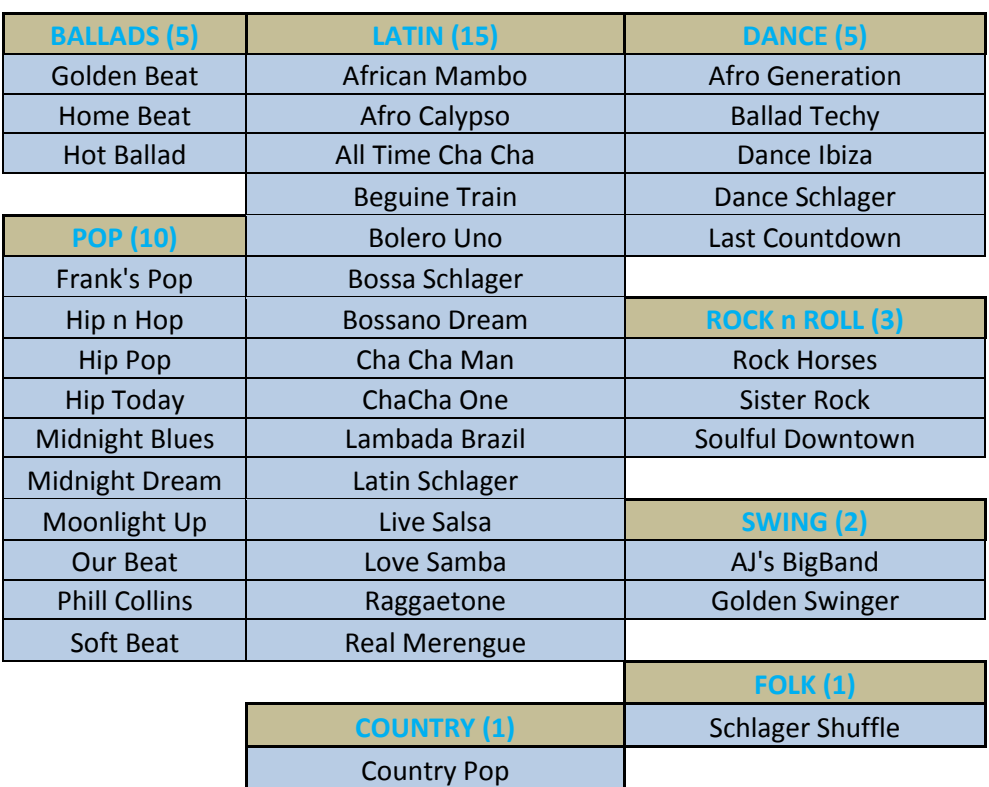

# **ADDITIONAL 40 STYLES/BEATS**

# **BONUS SONG SETTINGS (REGISTRATIONS)**

**Press the REGISTRATION button and instantly access over 700 Song settings to some of your favorite tunes. Select and press ENTER and start playing immediately. We've set everything up for you - so you don't have to. Based on our continuous support, we will constantly provide new Songs /Song settings on our website [www.ajamsonic.com](http://www.ajamsonic.com/) along with other bonus material for AJAM***SONIC* **customers only, so check in periodically – starting August 2013! You made us feel special so let's do the same for you!**

# **PRESS DEMO (Registration + Play list) and listen to some amazing demos, including a taste of the new SUPER STYLES PACK!**

**(\*\*)** Extended warrantee on RAM and HD/SSD *only* if we or authorized center does the installation. We cannot warrantee your work! Check with your local institution for warrantee details as this may vary from location to location.

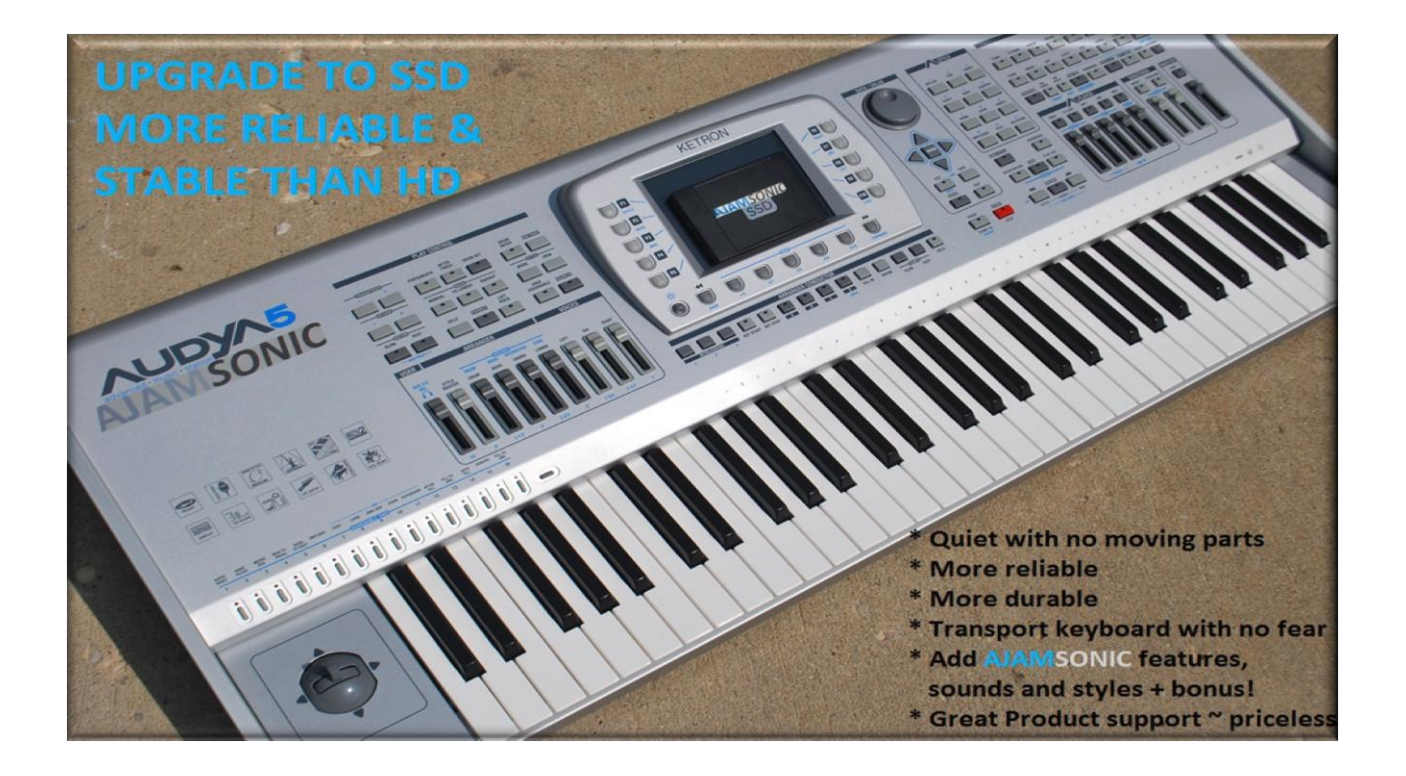